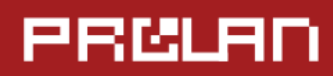

Руководство пользователя

**Ноябрь 2013** 

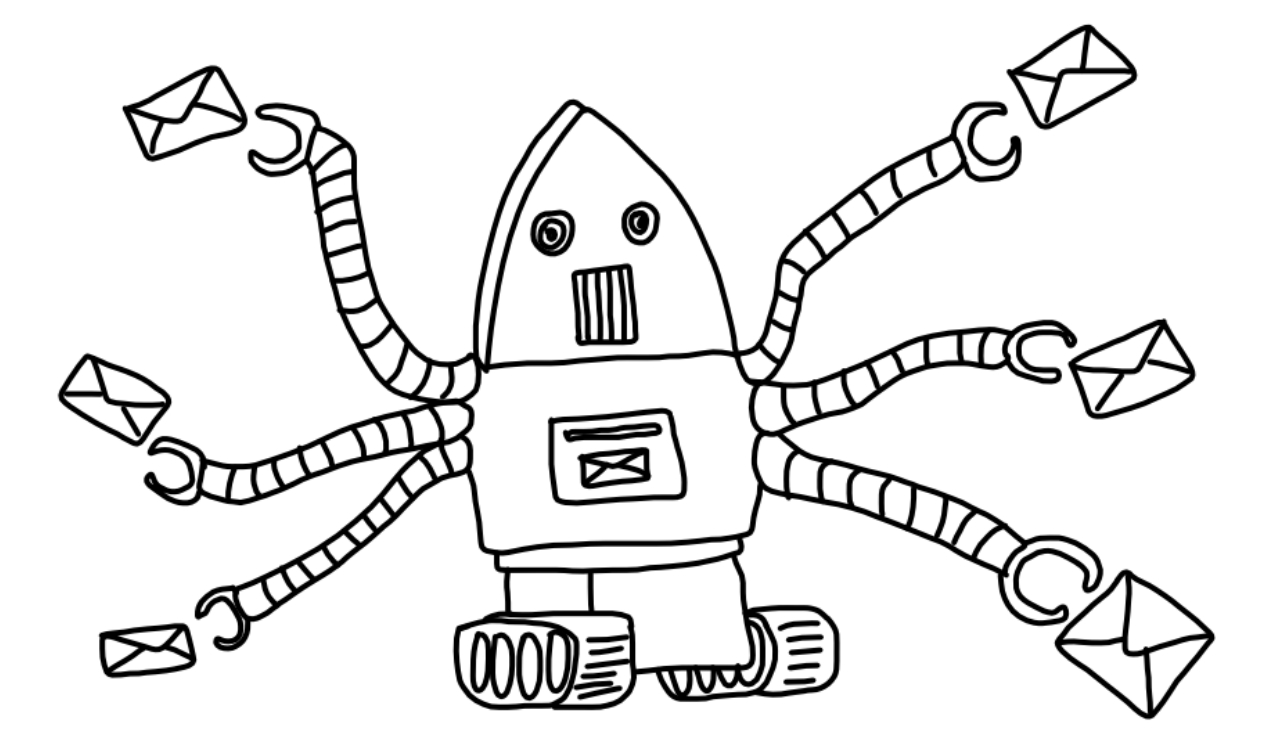

# Рассылка отчётов по расписанию

Для решений Кнопка Лояльности, Кнопка Лояльности Лайт

# **PRISLAN**

#### Оглавление

<span id="page-1-0"></span>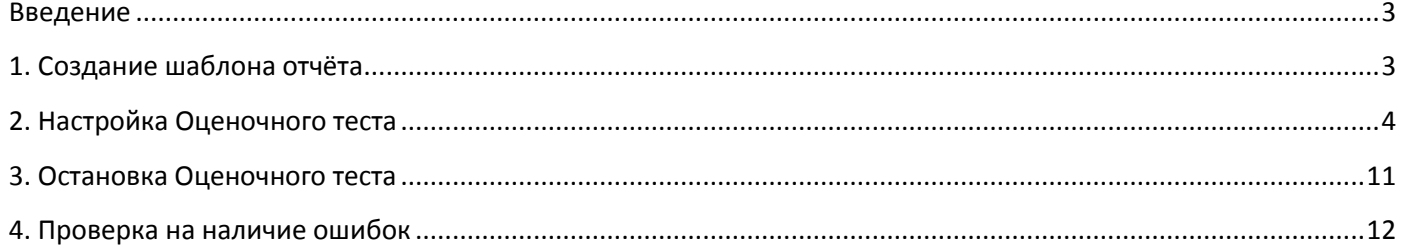

#### **Введение**

Отчёты, формируемые решениями Кнопка Лояльности, Кнопка Лояльности Лайт, Кнопка Анкетёр, доступны в двух версиях: отчёты в формате Excel и онлайн-отчёты в сервисе [SaaS: Loyalty](http://911.prolan.ru/saas/index.html) Reporter. Отчёты в формате Excel могут рассылаться по электронной почте. Чтобы получать отчёты по электронной почте, настройте функционал Рассылки отчётов по расписанию.

Функционал Рассылки отчётов по расписанию доступен в версиях Кнопки Лояльности, Кнопки Лояльности Лайт **с Агрегатором информации на базе SLA-ON и QuTester Plus**. Если вы используете [SaaS: Loyalty](http://911.prolan.ru/saas/index.html) Reporter, для просмотра отчётов воспользуйтесь веб-интерфейсом сервиса.

Отчёт рассылается ежедневно и содержит данные за предыдущий рабочий день. Чтобы настроить отправку отчёта по расписанию, необходимо создать шаблон отчёта и настроить Оценочный тест, который будет формировать отчёт по шаблону и отправлять его по заданным адресам.

#### <span id="page-2-0"></span>**1. Создание шаблона отчёта**

Установите и настройте компоненты Кнопки Лояльности, Кнопки Лояльности Лайт, следуя руководству [«Кнопка](http://911.prolan.ru/support/doc/LoyaltyButton_QuickStart.pdf)  [Лояльности. Быстрый старт»](http://911.prolan.ru/support/doc/LoyaltyButton_QuickStart.pdf).

Создайте отчёт, следуя п.5 руководства. Когда вам будет предложено сохранить шаблон, нажмите Сохранить шаблон, предварительно указав имя и путь. По умолчанию имя файла с шаблоном **Noname.xrt**, он находится в папке **C:\Users\[имя пользователя]\Documents\ProLAN\Operations\ReportTemplates**.

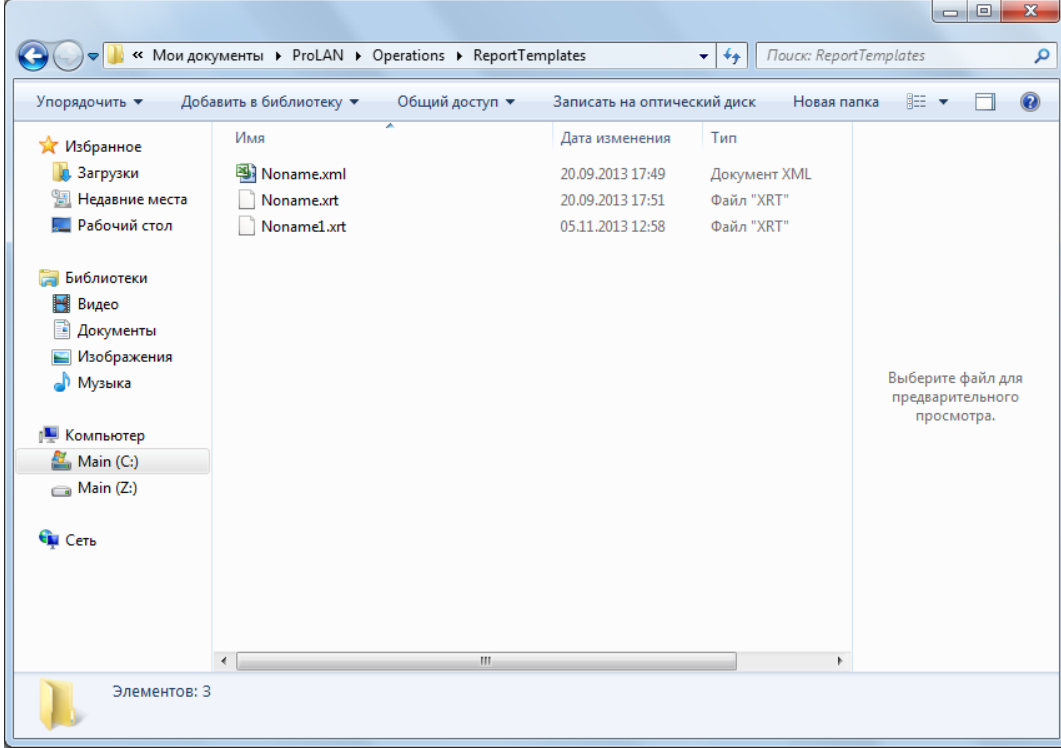

Когда шаблон будет создан, скопируйте файл шаблона в папку, где расположены конфигурационные файлы Зонда QuTester или SLA-ON. По умолчанию это **C:\Program Files (x86)\ProLAN\QuTester\Configs** или **C:\Program Files (x86)\ProLAN\SLA-ON Probe\Configs** для 64-битных систем и **C:\Program Files\ProLAN\QuTester\Configs** или **C:\Program Files\ProLAN\SLA-ON Probe\Configs** для 32-битных систем.

# **PRELAI**

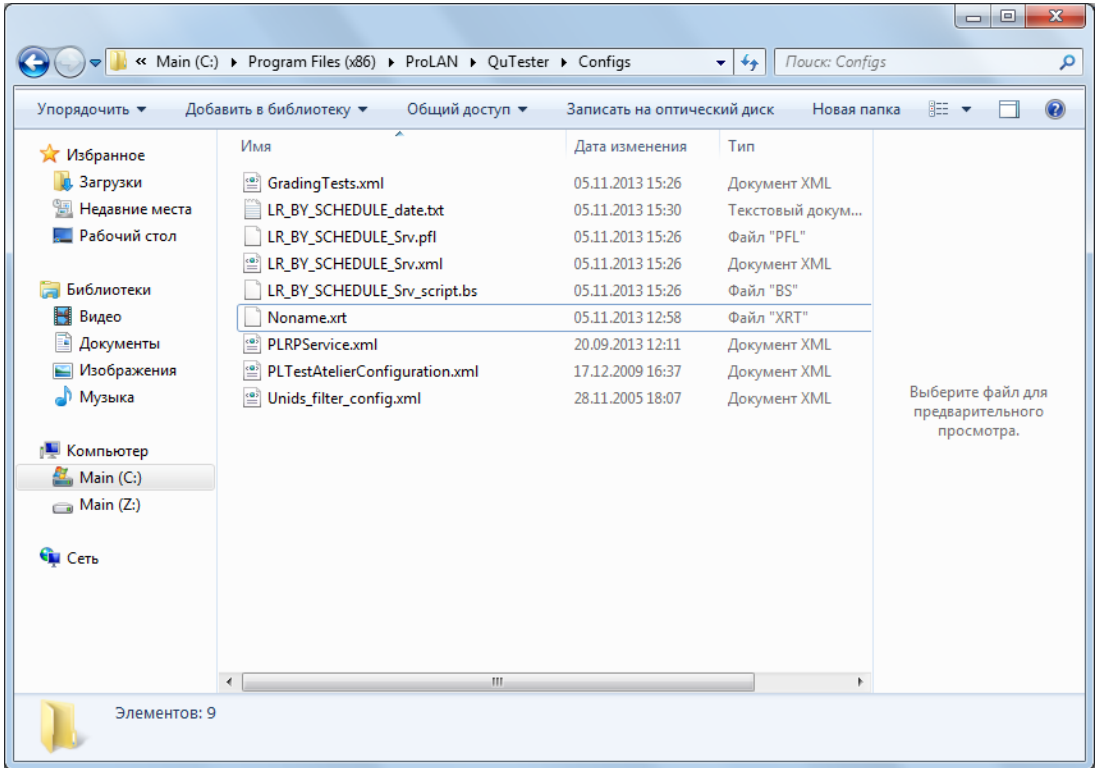

#### <span id="page-3-0"></span>**2. Настройка Оценочного теста**

Чтобы сформировать отчёт по шаблону и отправить его получателям, используется Оценочный тест. Если Вы установили на Агрегаторе информации продукт Management Pack из дистрибутива QuTester Plus, то нужный тест уже находится на компьютере в нужном месте. Если вы получили файл Оценочного теста от ProLAN, сохраните его в папке ProLAN\SLA-ON Grading Tests. По умолчанию это **C:\Program Files (x86)\ProLAN\SLA-ON Grading Tests** для 64-битных систем и **C:\Program Files\ProLAN\SLA-ON Grading Tests** для 32-битных систем.

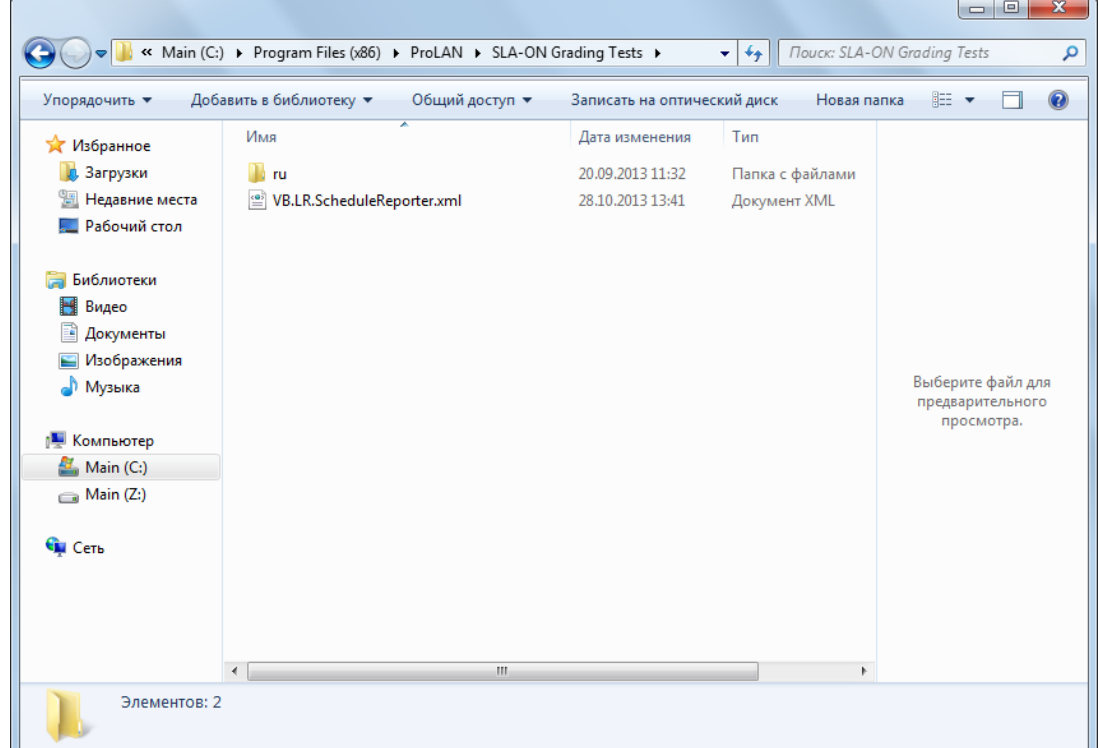

Откройте консоль управления SLA-ON Operations (**Пуск Все программы ProLAN QuTester SLA-**

**ON Operations** или **Пуск Все программы ProLAN SLA-ON Operations NPM**).

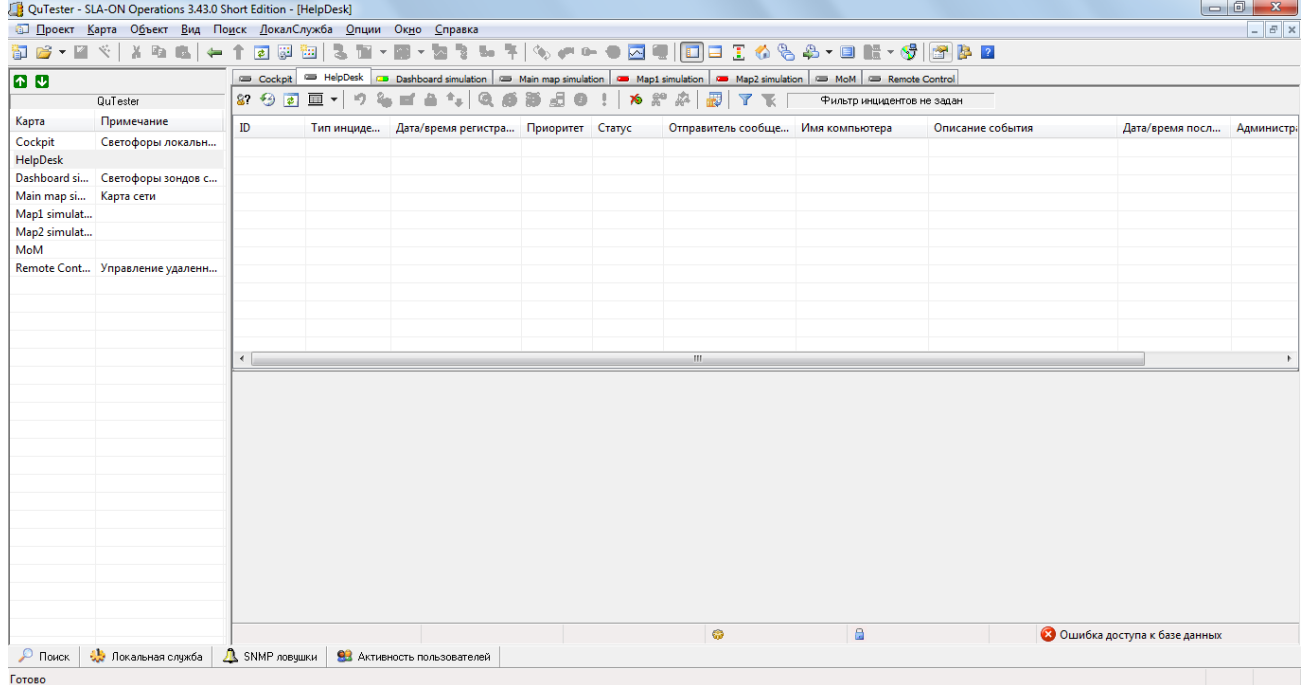

Вам понадобится строка соединения с базой данных. Откройте окно Настроек программы **Опции → Настройки программы** или нажав **F7** и скопируйте строку соединения, поле **Строка соединения с базой данных HelpDesk**.

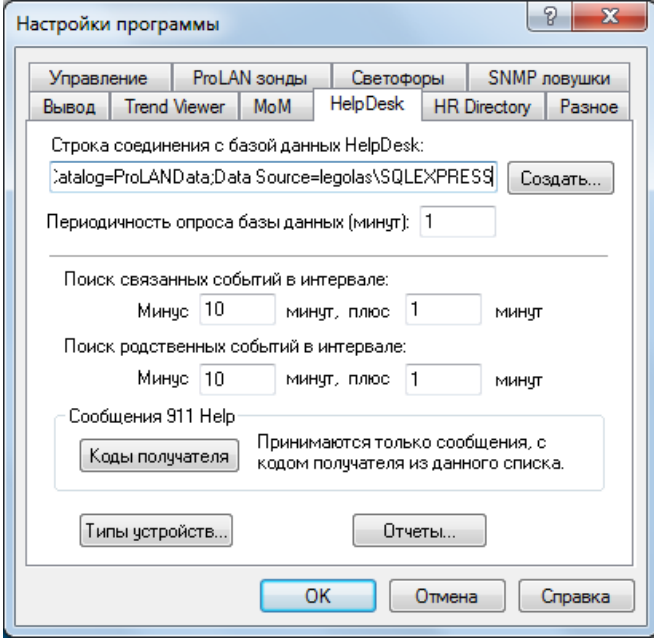

Окно настроек программы можно закрыть.

Откройте Консоль локального зонда в меню **Вид → Консоль локального зонда SLA-ON** или нажав **F8**.

#### **Кнопка Лояльности: Отчёты по расписанию**

# PRCLA

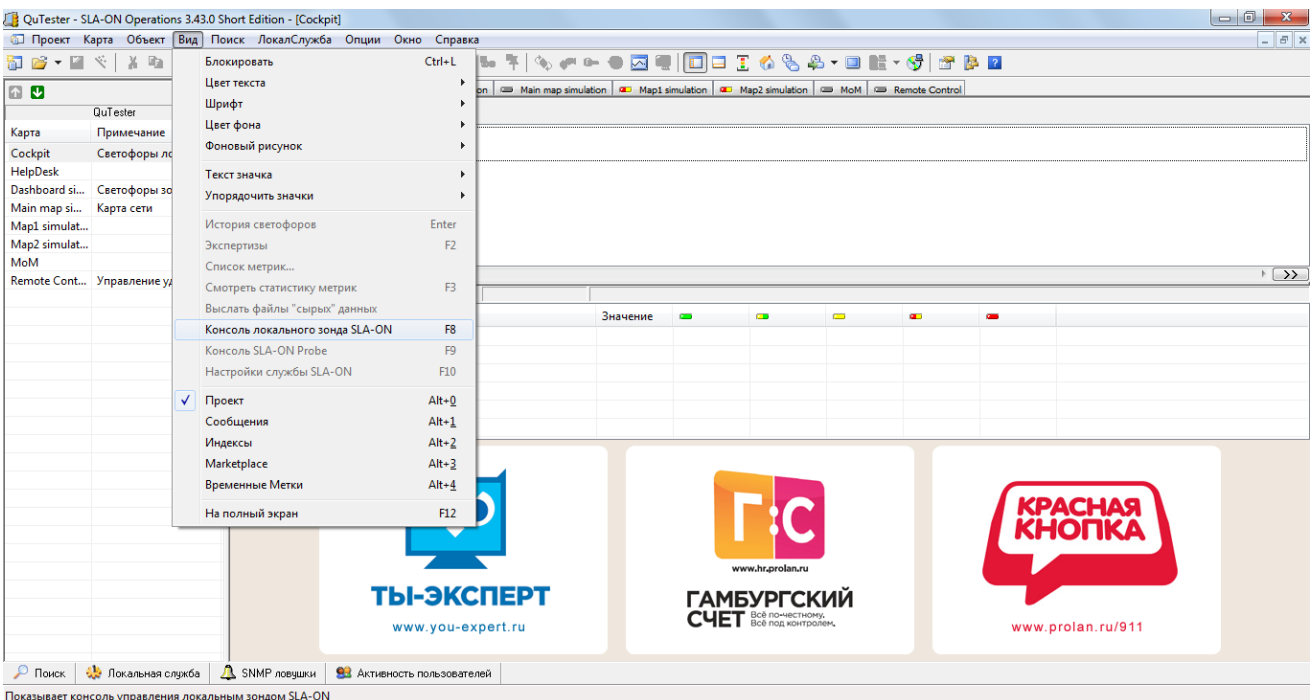

Важно. Предполагается, что все компоненты Агрегатора информации расположены на одном компьютере. Если вы по какой-то причине установили Зонд (SLA-ON Probe) на одном компьютере, а Консоль управления (SLA-ON Operations) – на другом, алгоритм настройки теста будет отличаться.

В Консоли управления зондом нажмите **Запустить тест** .

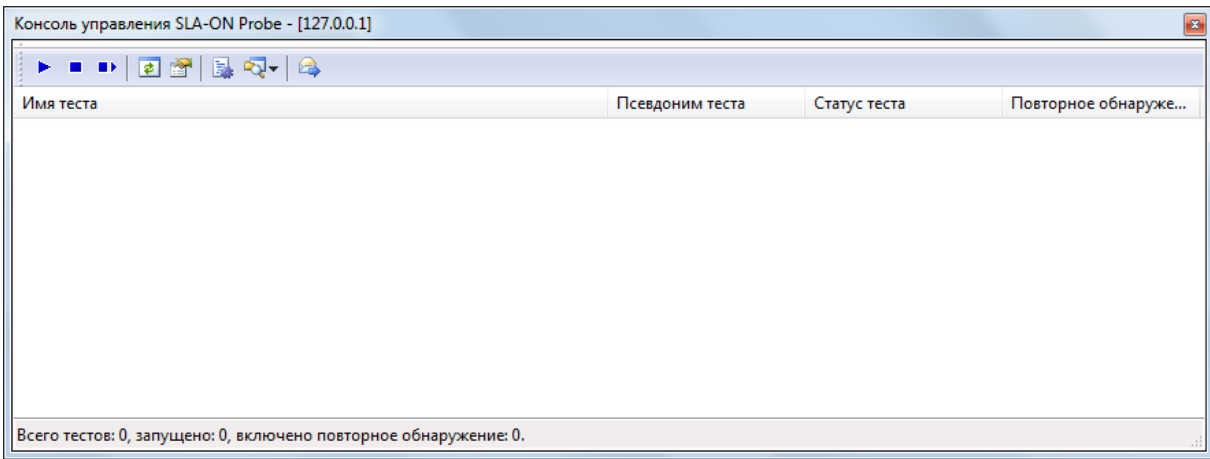

Откроется **Мастер Оценочных Тестов**, нажмите **Далее**. Можно поставить галочку **Не показывать окно при следующем запуске Мастера**.

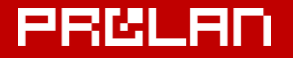

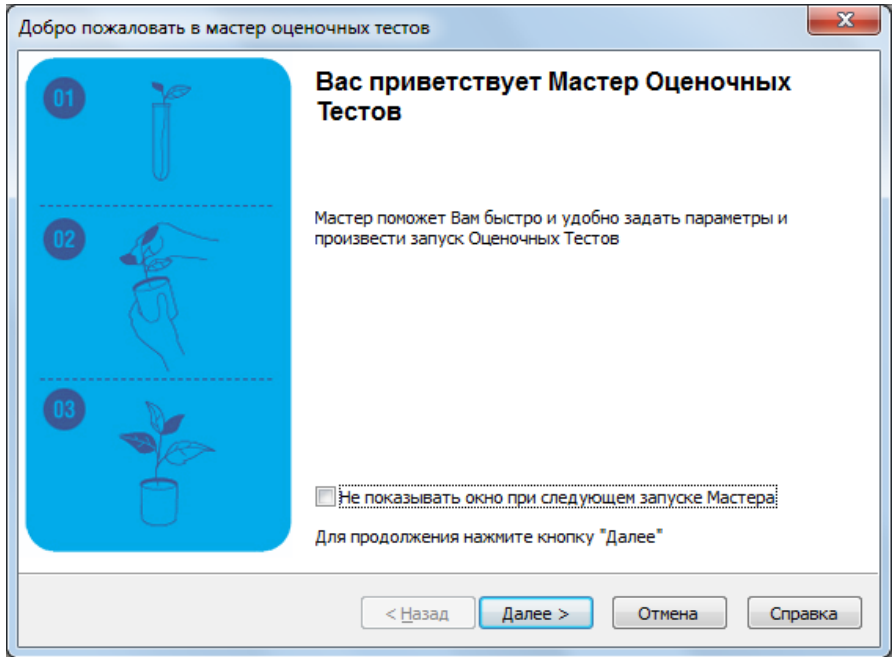

Выберите **127.0.0.1** (локальный компьютер) **→ Лояльность посетителей → Ежедневный отчет с отправкой по email**. Убедитесь, что стоит галочка **Запускать автоматически** и нажмите **Далее**.

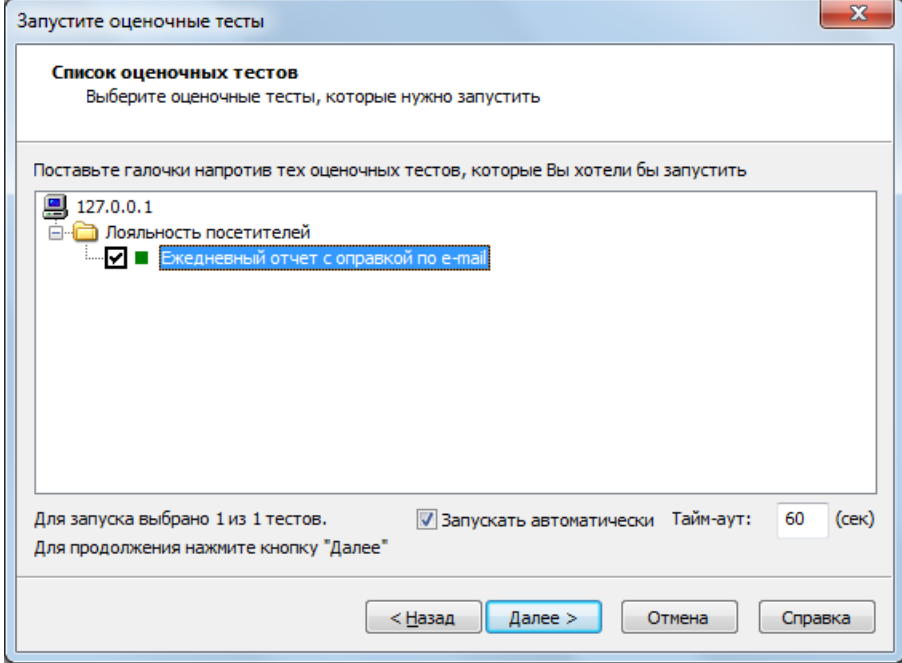

Список ресурсов – это источник данных, из которых Оценочный тест будет формировать отчёты. Нужно добавить ресурс – это база данных, строку соединения которой вы скопировали раньше. Нажмите **Добавить**.

## **PRELAI**

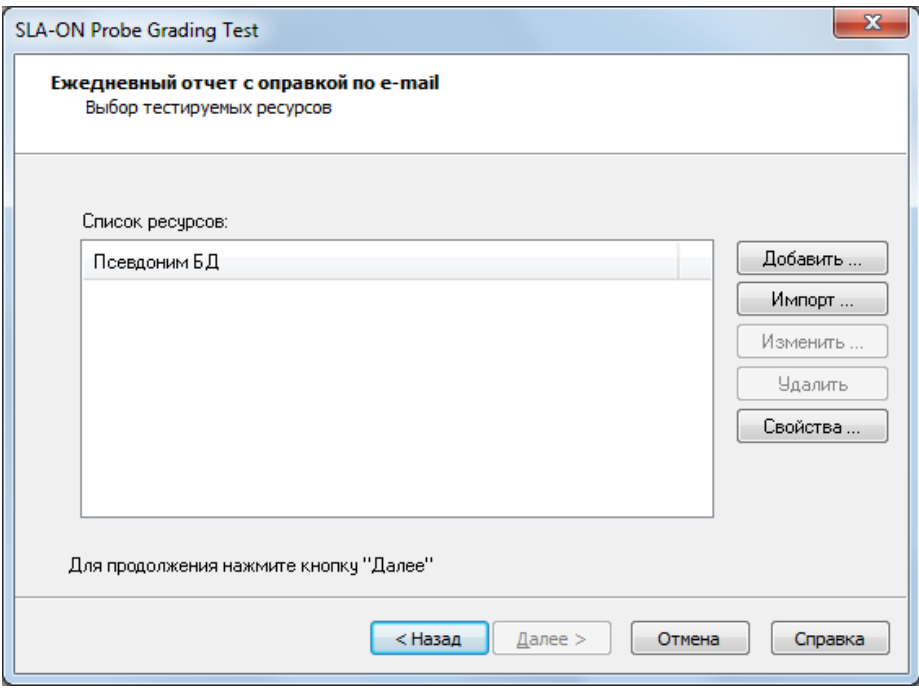

Укажите псевдоним БД, например, **ProLANData**. Чтобы указать строку соединения, дважды кликните мышкой на **Строка соединения с БД**.

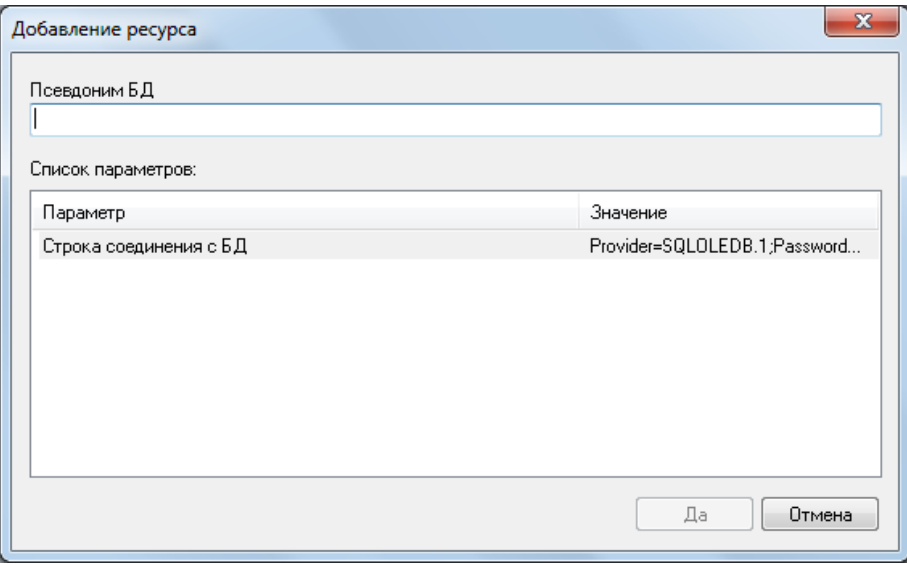

В открывшемся окошке вставьте строку соединения, скопированную раньше, нажмите **Да**.

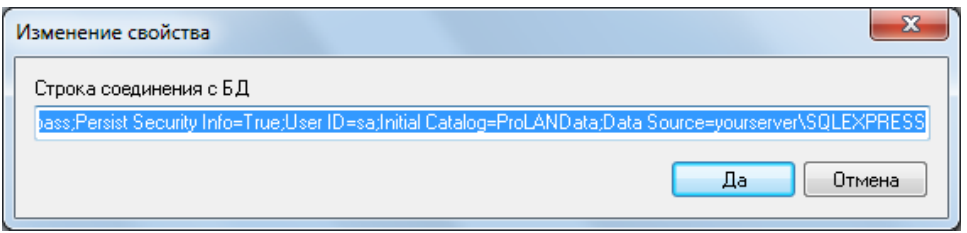

## 김정대회

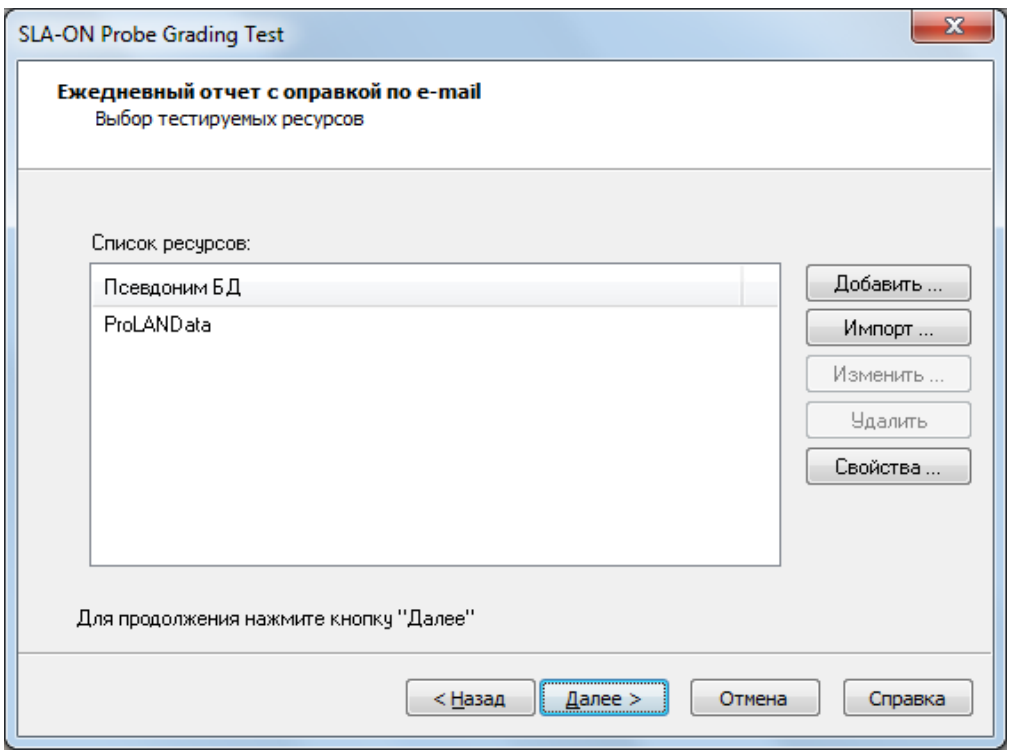

Теперь нужно указать шаблон письма и параметры отправки электронных писем. Нажмите **Свойства**. Откроется окно свойств с целым набором параметров. Чтобы изменить какой-либо параметр, дважды кликните мышкой. Настройка параметров отправки в целом аналогична настройке параметров учётной записи в почтовом клиенте, например, MS Outlook. Параметры отправки электронных писем можно узнать у вашего провайдера электронной почты.

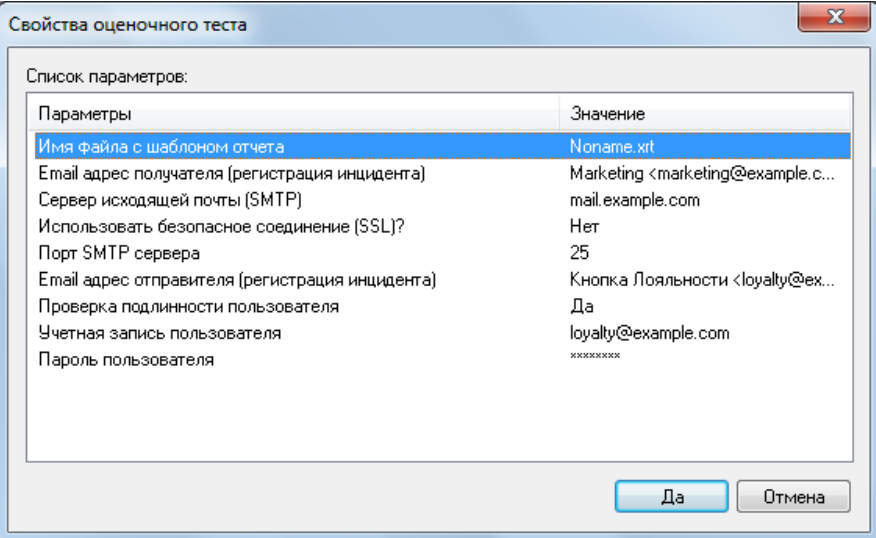

- **Имя файла с шаблоном отчета**. Это тот шаблон, который мы создали и скопировали в п.1. Если вы хотите указать шаблон, расположенный в другой папке, на другом компьютере или в интернете, придётся ввести полный путь.
- **Email адрес получателя (регистрация инцидента)**. Адрес электронной почты пользователя или пользователей, которые будут получать отчёты. Можно указать несколько адресов через запятую:
	- o [user@example.com](mailto:user@example.com)
	- o [user@example.com,](mailto:user@example.com) [anotheruser@example.com](mailto:anotheruser@example.com)

# PRCLA

- o User [user@example.com](mailto:user@example.com)
- o User [<user@example.com>](mailto:user@example.com), Another User [<anotheruser@example.com>](mailto:anotheruser@example.com)
- **Сервер исходящей почты (SMTP)**. Например, *mail.example.com*.
- **Использовать безопасное соединение (SSL)?** Если почтовый сервер использует безопасное соединение, выберите *Да*. Значение по умолчанию: *Нет*.
- **Порт SMTP сервера**. Обычно *25*.
- **Email адрес отправителя (регистрация инцидента)**. Адрес электронной почты, от чьего имени отправляется письмо. Например, *loyalty@example.com*.
- **Проверка подлинности пользователя**. Некоторые почтовые серверы требуют аутентификации для отправки почты. Если для отправки почты требуется аутентификация, выберите *Да*. Значение по умолчанию: *Нет*.
- **Учетная запись пользователя**. Учётная запись (логин) пользователя для аутентификации на почтовом сервере. Если в поле **Проверка подлинности пользователя** выбрано *Нет*, параметр игнорируется.
- **Пароль пользователя**. Пароль пользователя для аутентификации на почтовом сервере. Если в поле **Проверка подлинности пользователя** выбрано *Нет*, параметр игнорируется.

Убедитесь, что всё заполнено правильно, и нажмите **Да**.

Закройте Мастер Оценочных Тестов, нажав **Готово**.

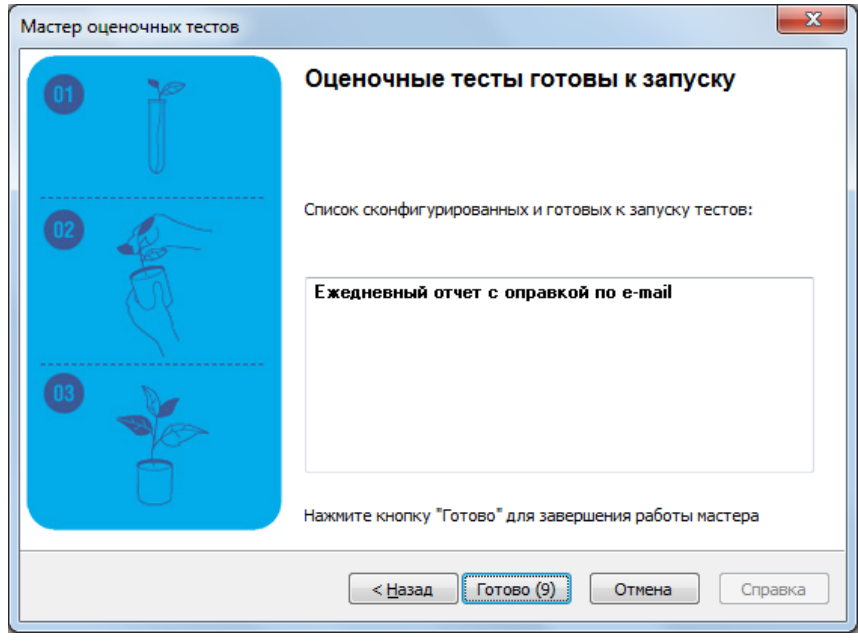

В Консоли управления локальных зондом появится новый Оценочный тест **Ежедневный отчет с отправкой по email** со статусом **Запущен**, а в главном окне SLA-ON Operations на карте Cockpit индикатор теста – Светофор. Светофор обновляется каждые 10 минут.

# **PRELAN**

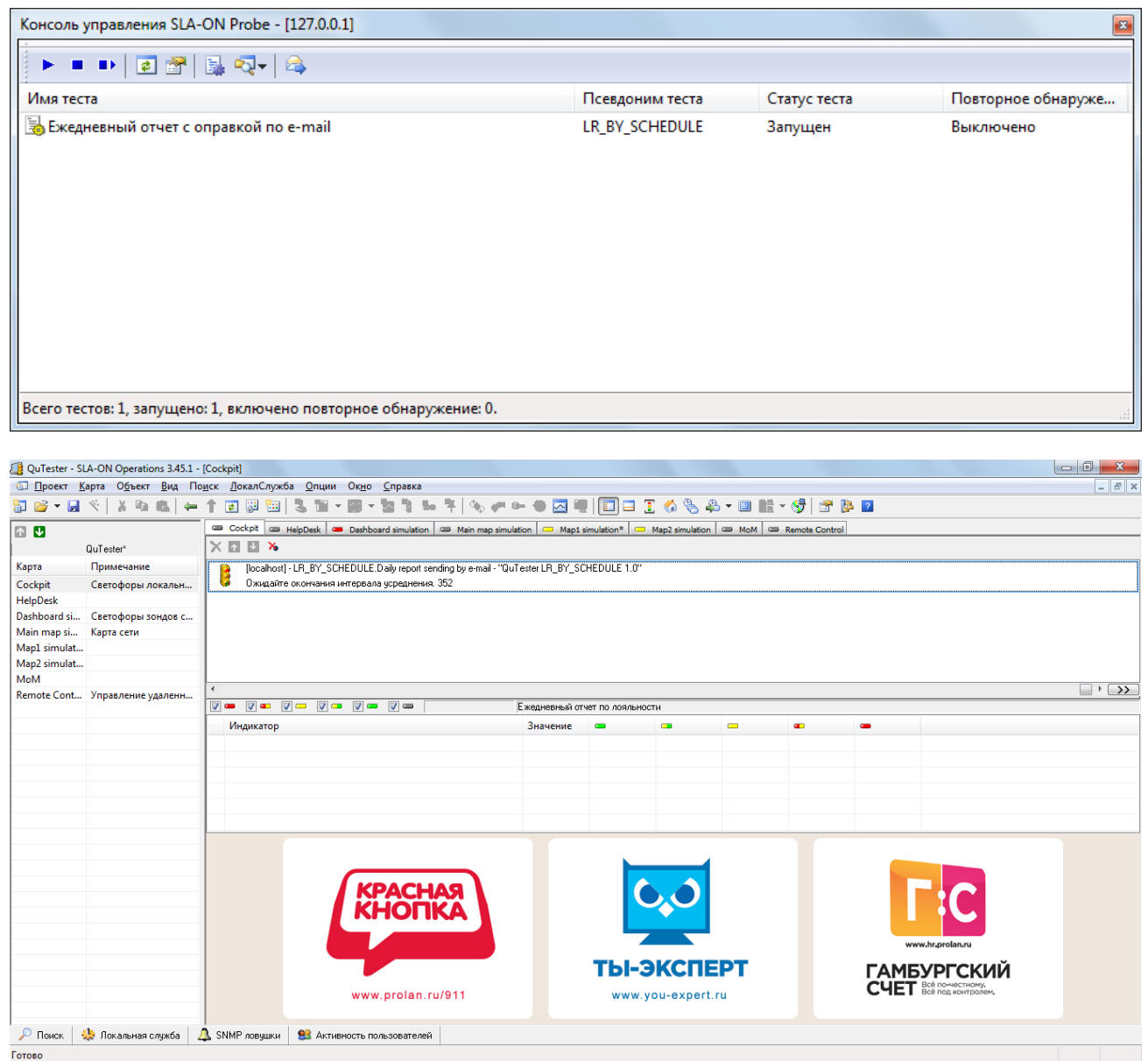

### <span id="page-10-0"></span>**3. Остановка Оценочного теста**

Чтобы остановить Оценочный тест **Ежедневный отчет с отправкой по e-mail**, вызовите Консоль локального зонда **Вид → Консоль локального зонда SLA-ON** или **нажав F8**.

#### **Кнопка Лояльности: Отчёты по расписанию**

# 밀러어

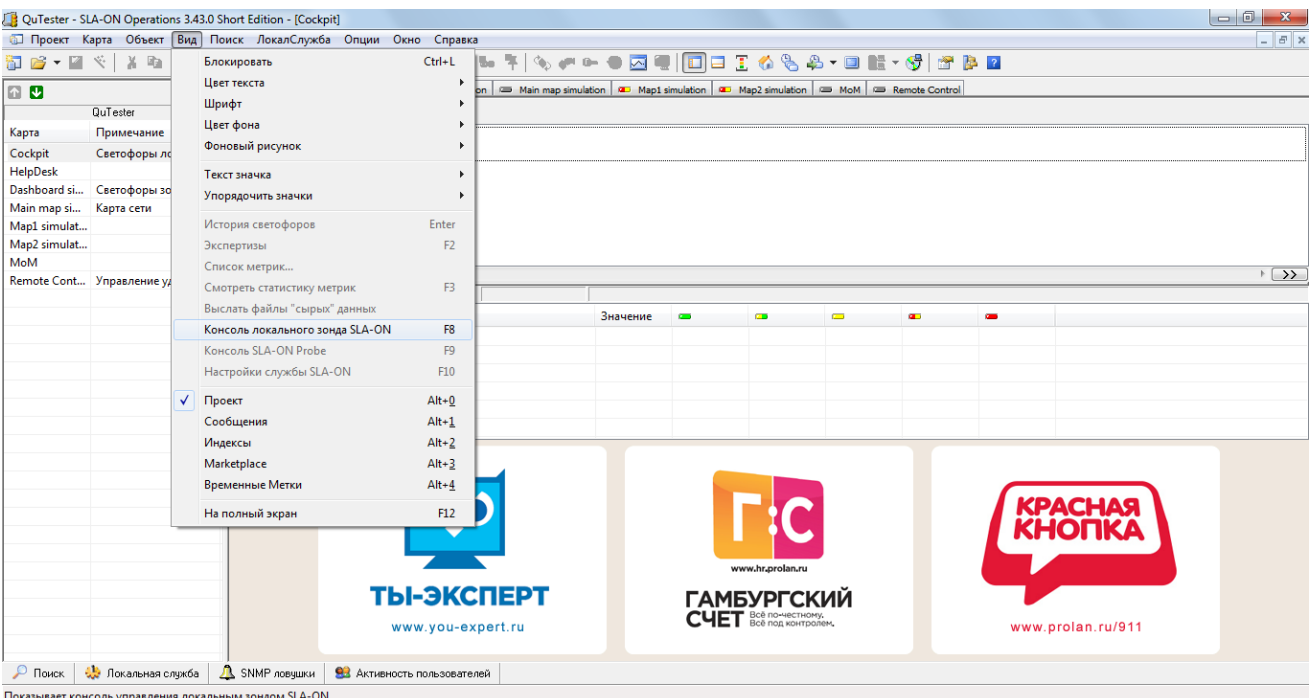

#### Выделите тест **Ежедневный отчет с отправкой по e-mail** и нажмите **Остановить тест** .

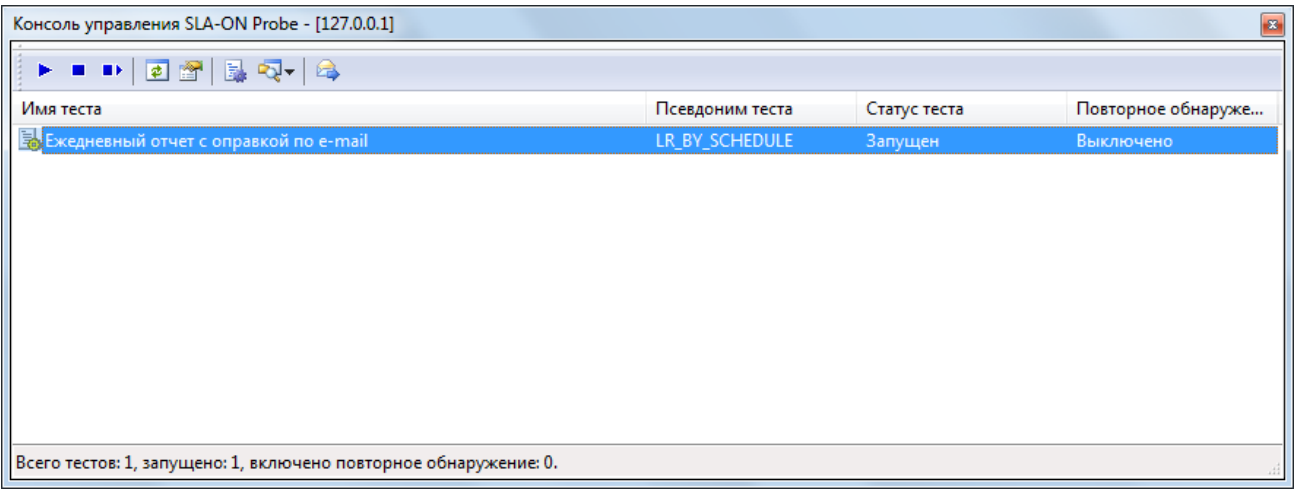

Тест остановлен. Пока тест остановлен, отчёты отправляться адресатам не будут. Если понадобится снова запустить тест, нажмите **Запустить тест** . Откроется окно Мастера Оценочных Тестов. Выполните действия, описанные в п.2 данного руководства (большинство настроек уже сохранено, нужно будет только нажимать подтверждение). Редактируется тест **Ежедневный отчет с отправкой по e-mail** таким же образом.

#### <span id="page-11-0"></span>**4. Проверка на наличие ошибок**

Если Рассылка отчётов по расписанию работает корректно, скоро получатель начнёт получать письма примерно следующего содержания:

a) Есть данные:

*Отчет по эмоциональной лояльности за 21.10.2013*

### 밀러어

*Это письмо было автоматически сформировано ProLAN зондом. Файл вложения 2013-10-21-rad6D225.xml содержит отчет по эмоциональной лояльности за 21.10.2013 Информация об отчете: Отчёт по эмоциональной лояльности Файл является документом Microsoft Excel в формате 'Таблица XML 2003'. Сохраните файл на диске. Для просмотра отчета, откройте файл с помощью Microsoft Excel версии 2003 и выше.*

*Вложение: 2013-10-21-rad6D225.xml*

*b)* Нет данных (например, вчера был выходной и кнопки не нажимались):

#### *Отчет по эмоциональной лояльности за 20.10.2013*

*Данные по эмоциональной лояльности за 20.10.2013 отсутствуют. Информация об отчете: Отчёт по эмоциональной лояльности Это письмо было автоматически сформировано ProLAN зондом.*

Если есть подозрения, что Оценочный тест **Ежедневный отчет с отправкой по e-mail** работает некорректно, в главном окне SLA-ON Operations выберите **Локальная служба → Сеансы** (в нижнем левом углу окна). Выделите текущий сеанс. Если значение поля **Среднее значение** для параметра **LR\_BY\_SCHEDULE\_Report\_creation\_error** или **LR\_BY\_SCHEDULE\_Report\_sending\_error** отличается от нуля, произошла ошибка. Подробные данные об ошибках записываются в лог. Логи по умолчанию хранятся в папке **C:\Program Files (x86)\ProLAN\QuTester\Logs** для 64-битных систем и **C:\Program Files\ProLAN\QuTester\Logs** для 32-битных систем.

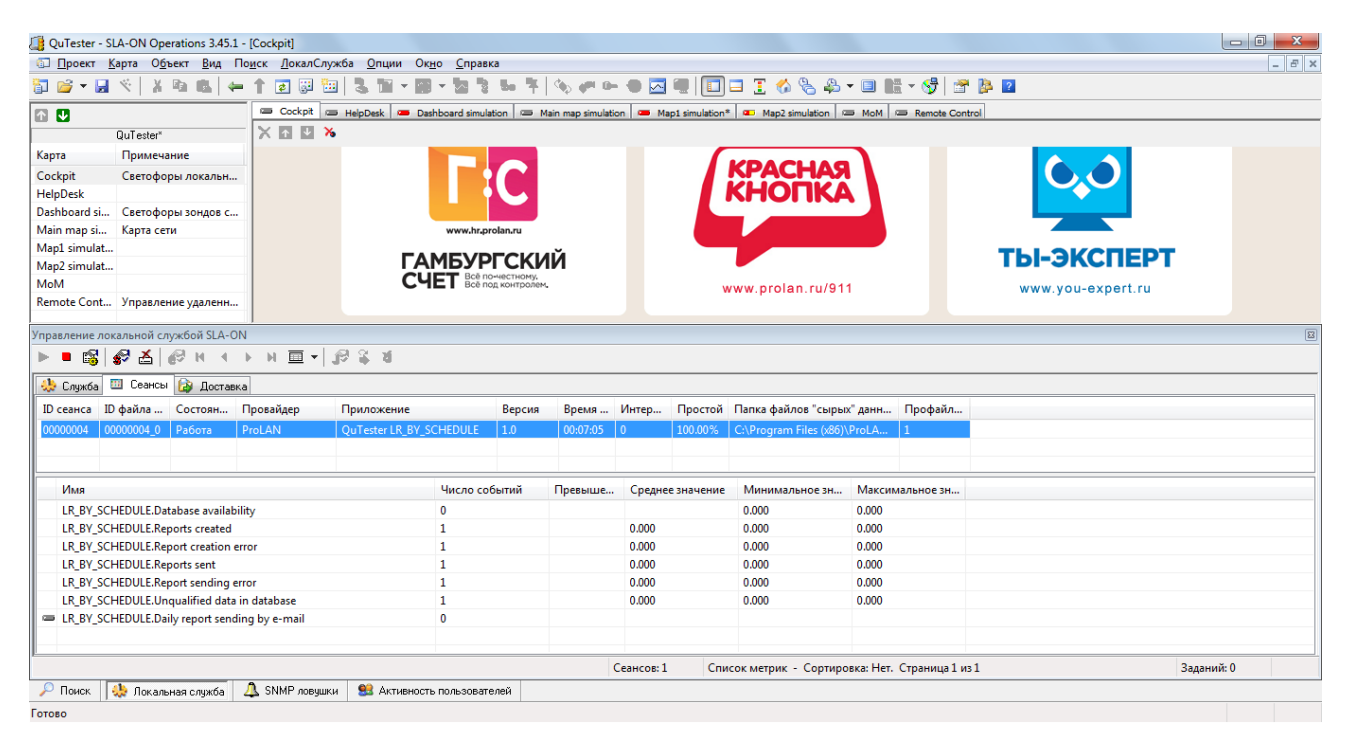